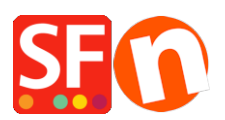

[Knowledgebase](https://shopfactory.deskpro.com/en-GB/kb) > [Apps & ShopFactory Cloud](https://shopfactory.deskpro.com/en-GB/kb/apps-shopfactory-cloud) > [ShopFactory Cloud "Buy Now" Button and](https://shopfactory.deskpro.com/en-GB/kb/articles/shopfactory-cloud-buy-now-button-and-embed-links) [Embed Links](https://shopfactory.deskpro.com/en-GB/kb/articles/shopfactory-cloud-buy-now-button-and-embed-links)

ShopFactory Cloud "Buy Now" Button and Embed Links Merliza N. - 2021-12-15 - [Apps & ShopFactory Cloud](https://shopfactory.deskpro.com/en-GB/kb/apps-shopfactory-cloud)

**Note:** ShopFactory Cloud feature is ONLY applicable to **ShopFactory Gold and Platinum Rental** plans.

This feature allows you to add special products and integrate them in different media and platforms such as blog, existing website, Facebook, email, etc.

## *How to setup*

- Open your shop in ShopFactory

- At the ShopFactory Central page, click on MY ORDERS button -> you will be redirected to the ShopFactory Cloud interface

- In ShopFactory Cloud backend interface, click on MY PRODUCTS to add/view the products that you want to integrate, <http://app.santu.com/buynow/product>

Refer to the KB article for more information on adding products to your SF Cloud store, http://support.santu.com/index.php? m=knowledgebase& a=viewarticle&kbarticleid=9

Adding a pop-up shopping cart to your existing ShopFactory shop:

=> Within the SF Cloud interface, click HOME menu -> *My Sales Channels*

http://app.santu.com/buynow/integrate

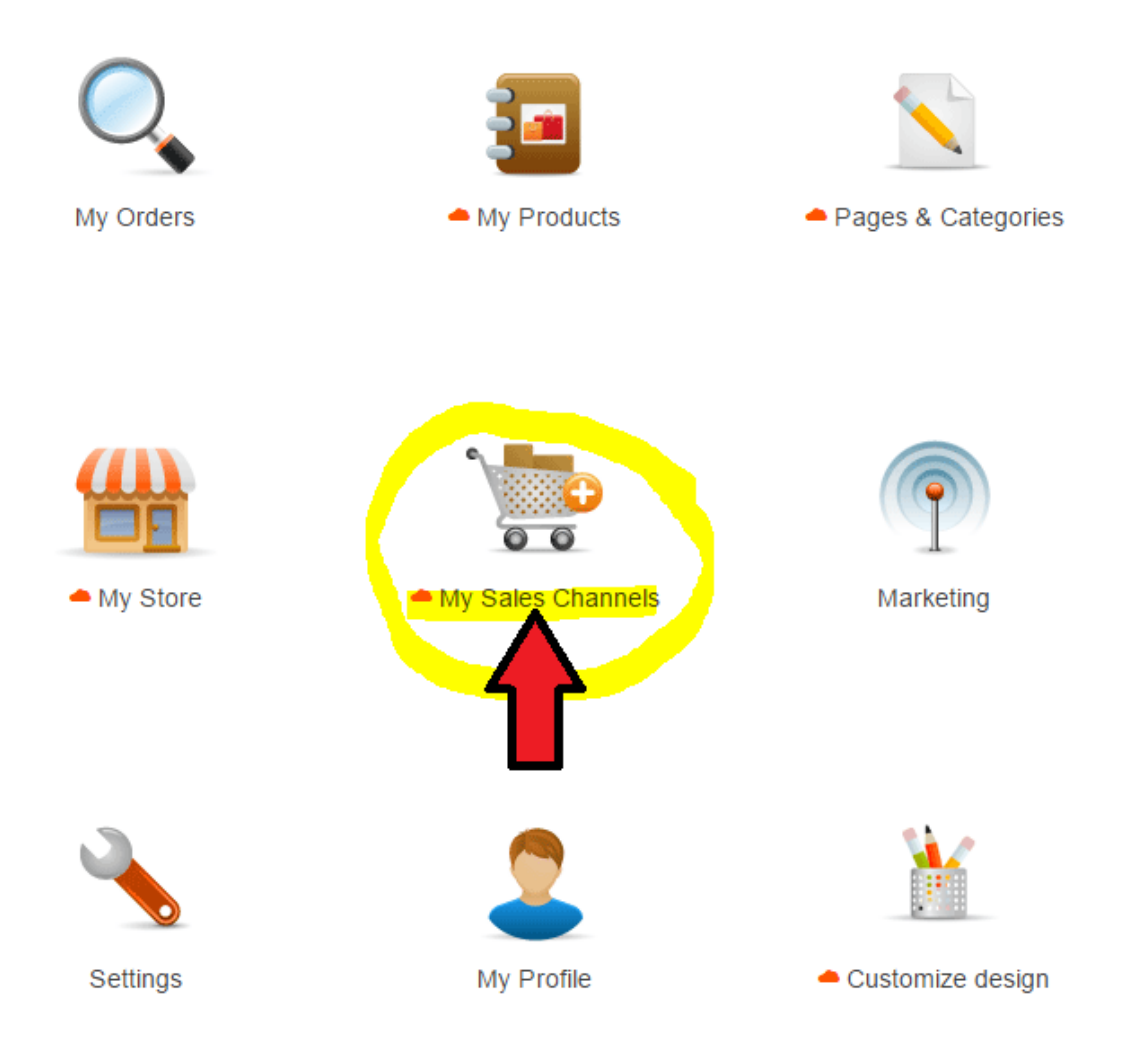

=> At the left menu, select "*Use Buy now buttons and links*"

**Important:** Add the script for pop-up shopping cart in your ShopFactory website (it can be added website-wide or on a page html).

This function allows customers to stay on your site when they add products to your shopping cart or search for a product.

Your pop-up shopping cart complies with pop-up rules and will NOT be blocked by pop-up blockers. To make this work you must copy the pop-up shopping cart code and add it to your web-site or blog pages.

You can adjust the elements displayed in your pop-up or embedded store at Popup/Embed display.

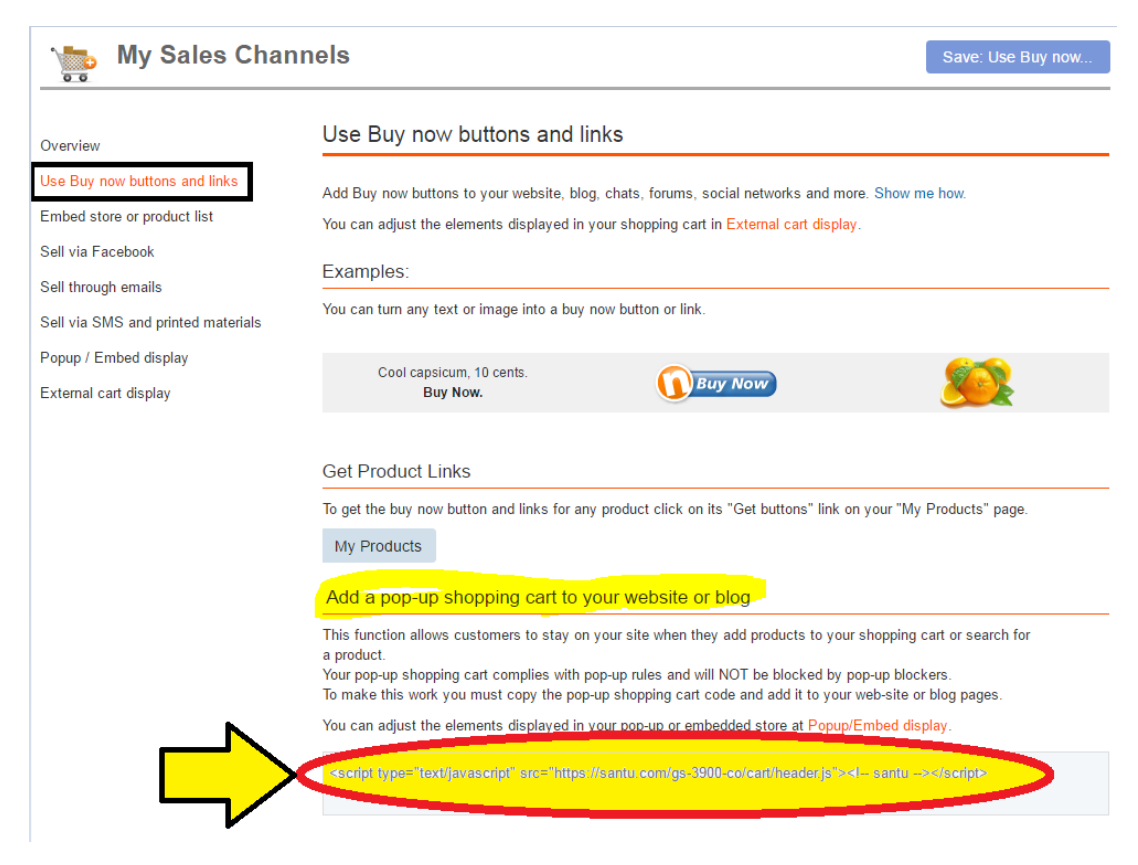

## **In ShopFactory:**

- Open your shop in ShopFactory

- At the left tree menu, create a page or go to the page where you want to integrate your ShopFactory Cloud products

- Double click on the page to open the Page Properties dialog

- Click on the "Add Custom Contents" at the left menu

- Click the **+** (add) button and then enter the html name and paste the actual script in the HTML content dialog

- You must select Area 3 or Area 4 at the Set Location field

- Then click OK

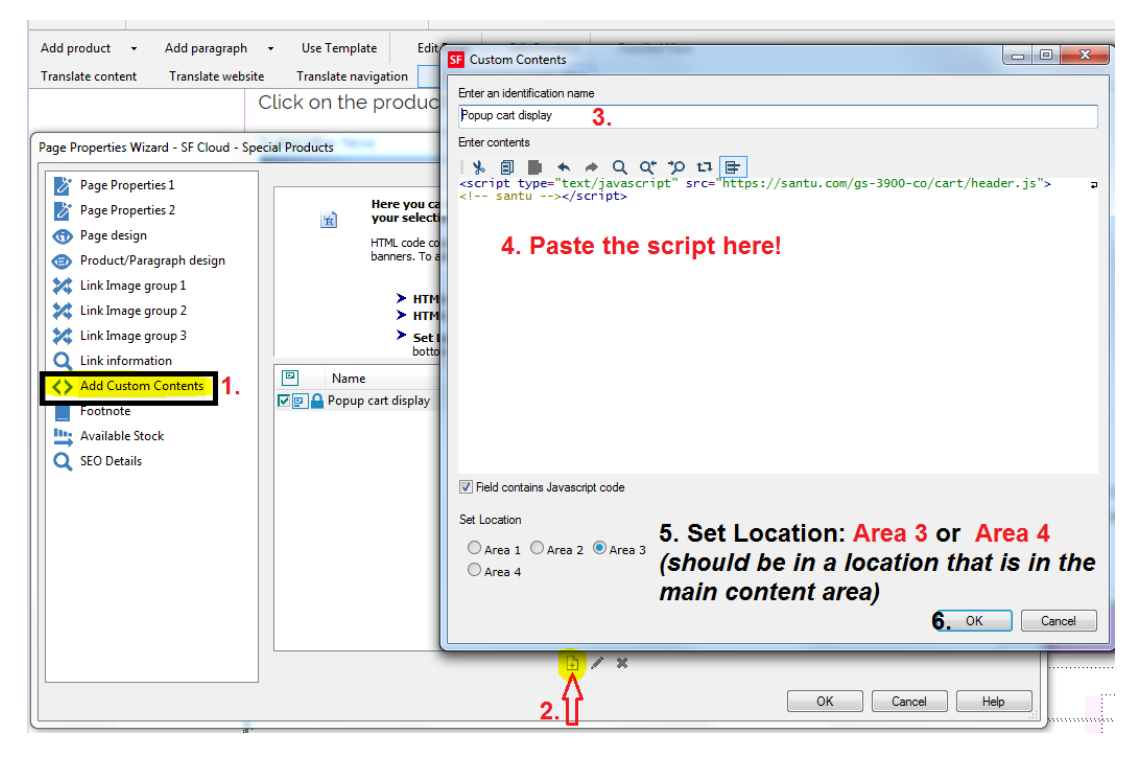

- Once the Popup shopping cart script has been added to the page (or website-wide HTML area), you can now embed the ShopFactory Cloud products in the page

## **Option 1. Add Paragraph**

- Right click on that page and select "**Product/paragraph style...**" -> select "SFX-PRA\_RT1" (or choose any product style that you prefer)
- Click on "Add paragraph" button and enter your Paragraph title
- Go back to your ShopFactory Cloud interface and go to MY PRODUCTS page, <http://app.santu.com/buynow/product>
- To get the buy now button and links for any product, click on its "*Get Buttons*" link on your "My Products" page.

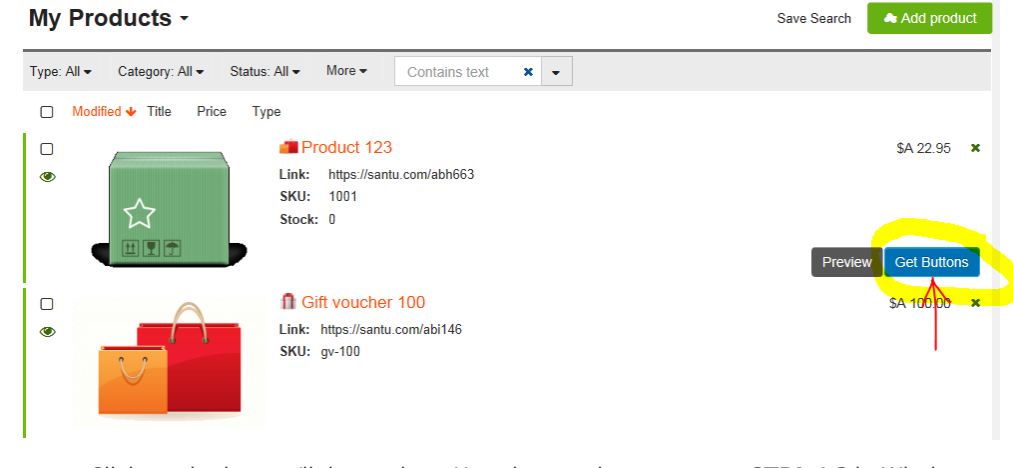

Click on the button/link to select. Use shortcut keys to copy: **CTRL / C** in Windows

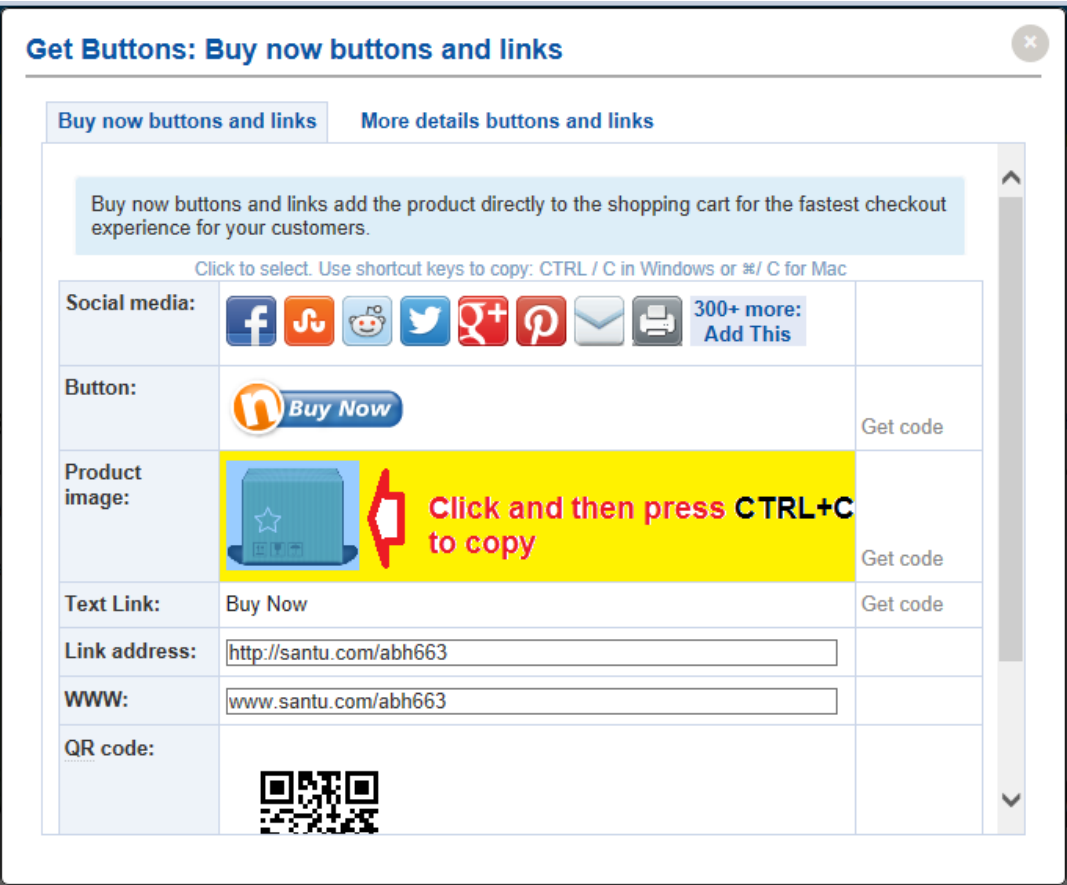

- Go back to ShopFactory - "Product/paragraph wizard"

- Click inside the paragraph description section and press CTRL / V to paste

- Click OK

## *Other options:*

- You can also copy the "Link address" (see above screenshot) and then use the "**[Link to another](http://support.shopfactory.com/kayako/index.php?_m=knowledgebase&_a=viewarticle&kbarticleid=4194) [page or website](http://support.shopfactory.com/kayako/index.php?_m=knowledgebase&_a=viewarticle&kbarticleid=4194)**" feature

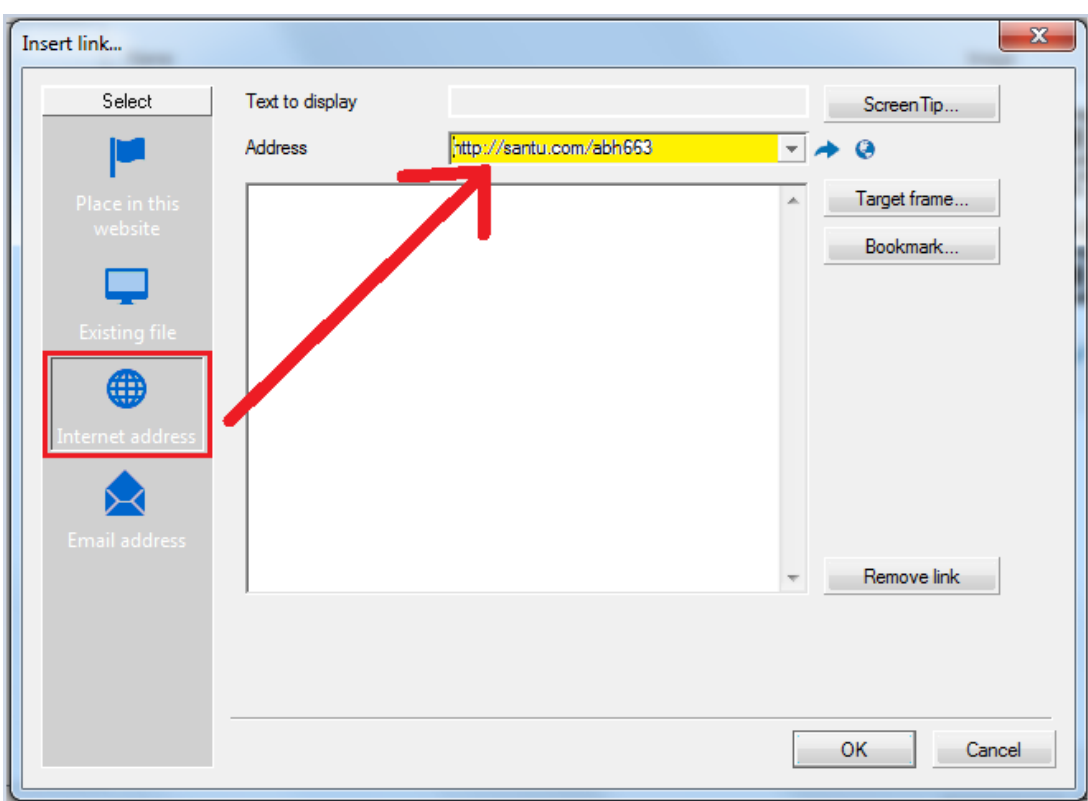

You can even use the "QR Code" as a paragraph image:

- Go back to the ShopFactory Cloud Products page - Get Buttons - download the QR Code as a png image - then add this image as the paragraph image

- Save and preview your shop in external browser.

**• Option 2.** Directly paste the button/link into the page description section by clicking inside the page description section after copying from "My Products - Get Buttons" popup.

Refer to my sample page here,

[http://testing.shopfactory.com/contents/en-us/d10062\\_SF\\_Cloud\\_-\\_Special\\_Products.html](http://testing.shopfactory.com/contents/en-us/d10062_SF_Cloud_-_Special_Products.html)

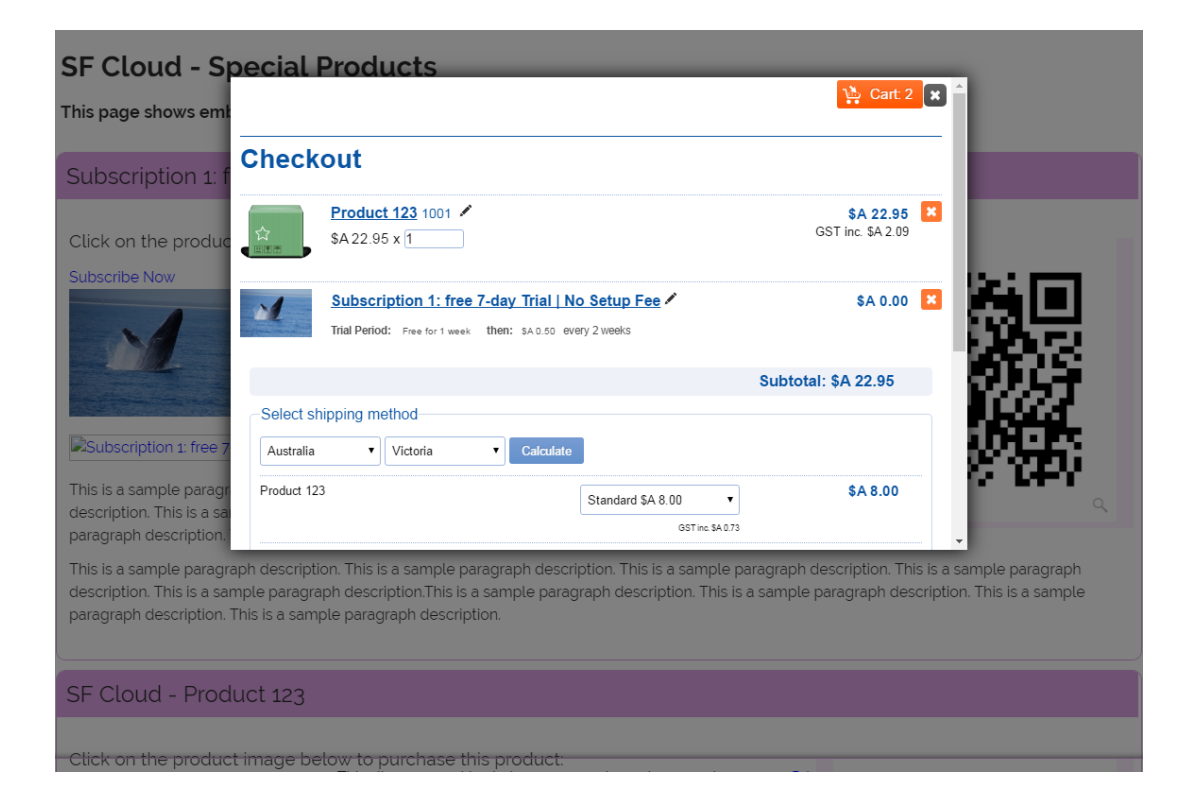